## **ขั้นตอนการรีเซ็ตรหัสผ่านสมาชิกระบบ rsothai.oap.go.th (ลืมรหัสผ่าน, แก้ไขรหัสผ่าน, ปัญหาเข้าสู่ระบบไม่ได้เนื่องจากรหัสผ่านไม่ถูกต้อง)**

1. เข้าเว็บไซต์ <https://rsothai.oap.go.th/>

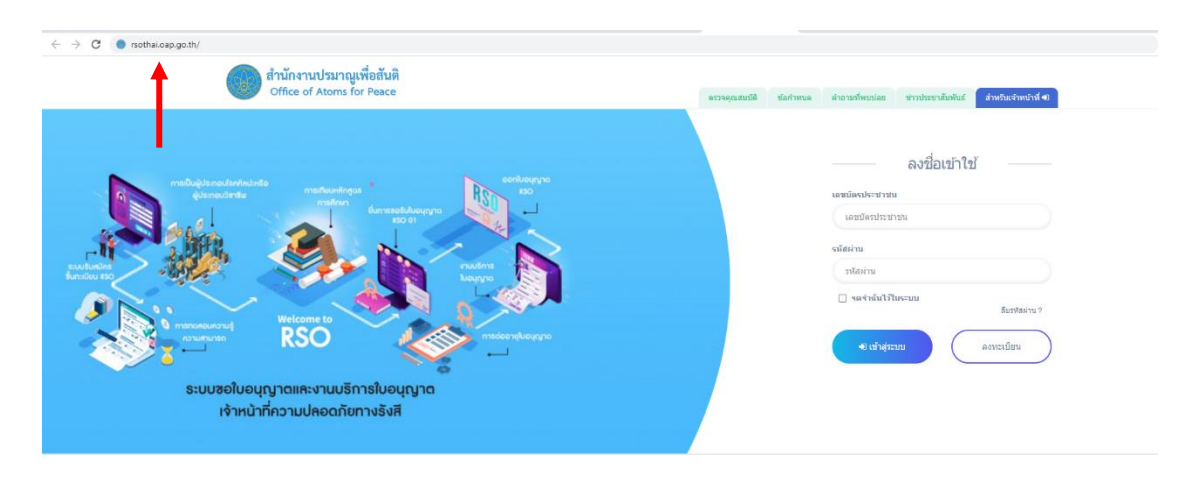

## 2. เลือก ลืมรหัสผ่าน

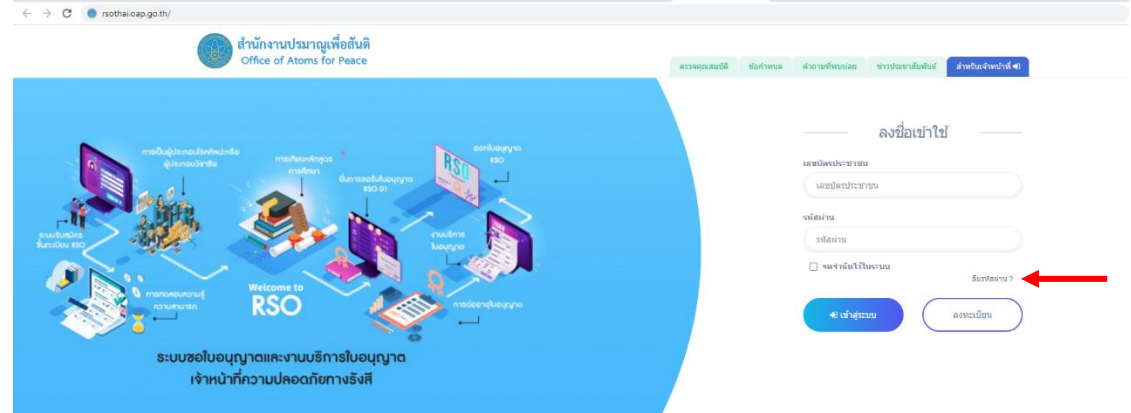

3. ลงรหัสบัตรประจำตัวประชาชนที่ใช้สมัคร อีเมลที่ใช้สมัคร ชื่อและนามสกุลที่ใช้สมัคร แล้วกดรีเซ็ต รหัสผ่าน

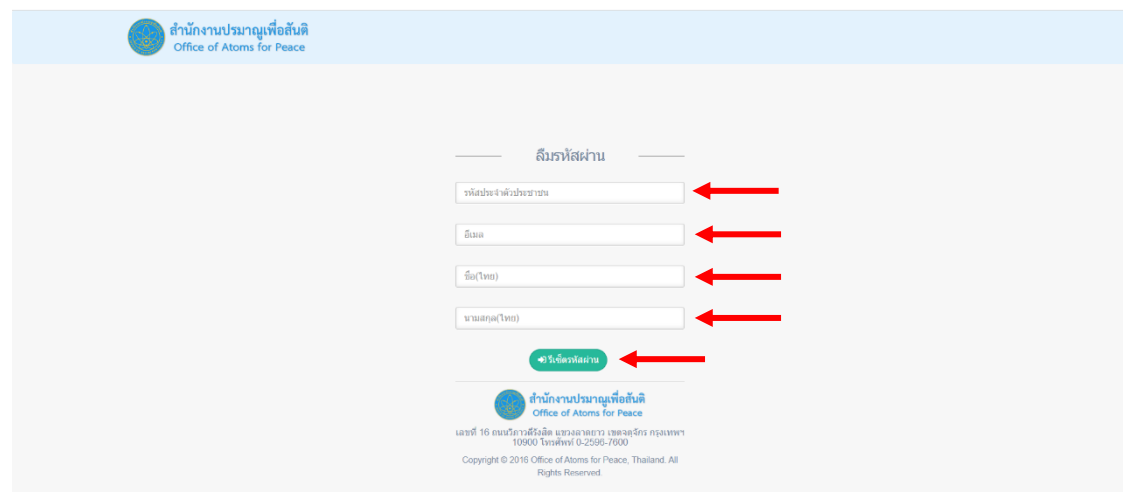

 $\circ$ 

3.1. หากลงรหัสบัตรประจำตัวประชาชน หรืออีเมล หรือชื่อ หรือนามสกุลผิด ระบบจะแจ้งเตือนข้อความ ไม่พบข้อมูลในระบบ กรุณากรอกข้อมูลให้ถูกต้อง หากใส่ข้อมูลดังกล่าวถูกต้องแล้ว ไม่สามารถรีเซ็ต รหัสผ่านได้ ทำการ Screenshot หน้าจอดังกล่าว ส่งมาที่อีเมล [rso@oap.go.th](mailto:rso@oap.go.th)

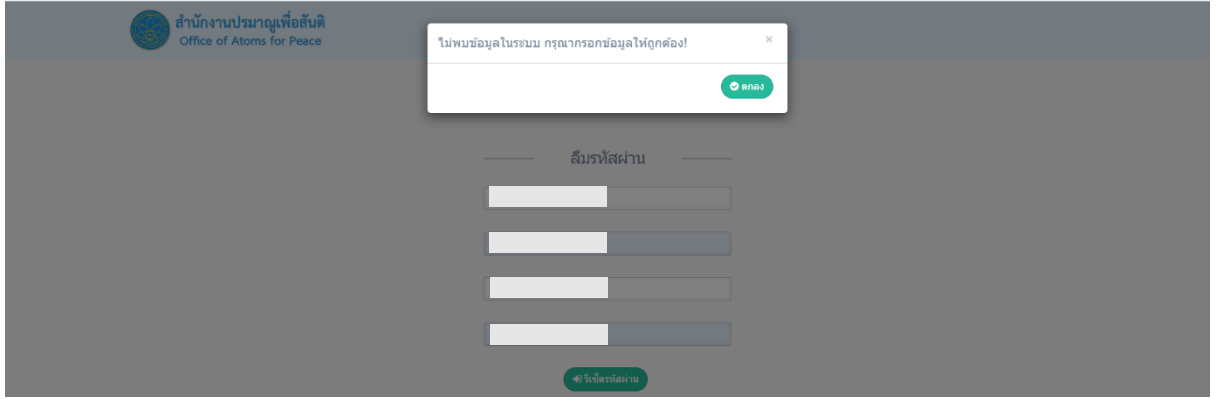

 $\, \ll \,$  เมื่อลงข้อมูลถูกต้องในขั้นตอนที่ ๓ ระบบจะส่ง OTP ไปที่อีเมลดังกล่าว ให้นำ OTP DIGIT มาใส่ (สังเกต OTP REF จะต้องตรงกัน ถ้าไม่ตรงกันจะไม่สามารถยืนยัน OTP ครั้งนั้นได้ ต้องกด ส่ง OTP อีกครั้ง) จากนั้น เลือก ตกลง

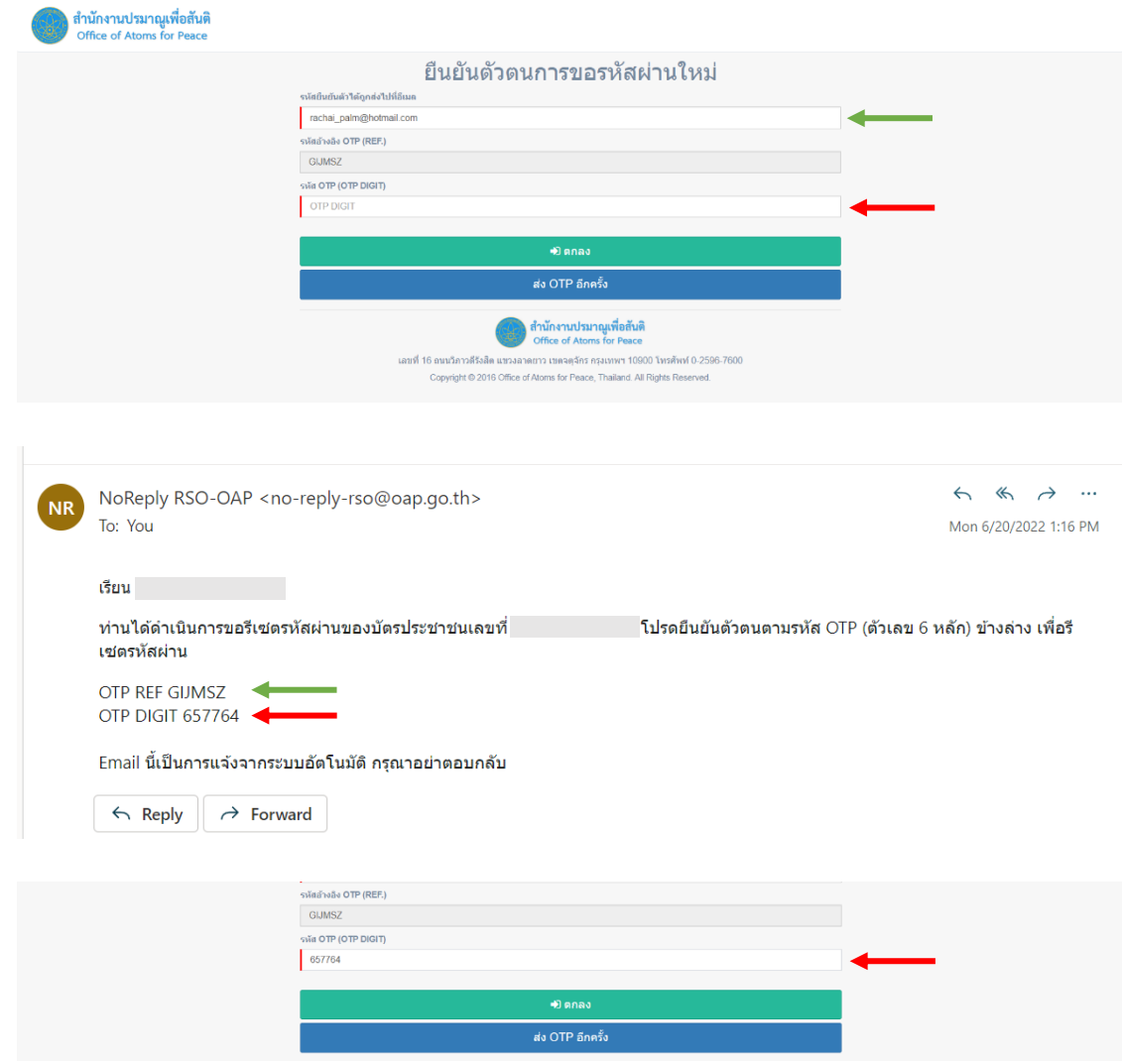

 $\mathsf{e}$ 

5. กำหนดรหัสใหม่ และยืนยันรหัสผ่านที่ตั้งไว้ให้ตรงกัน จากนั้น กดรีเซ็ตรหัสผ่าน

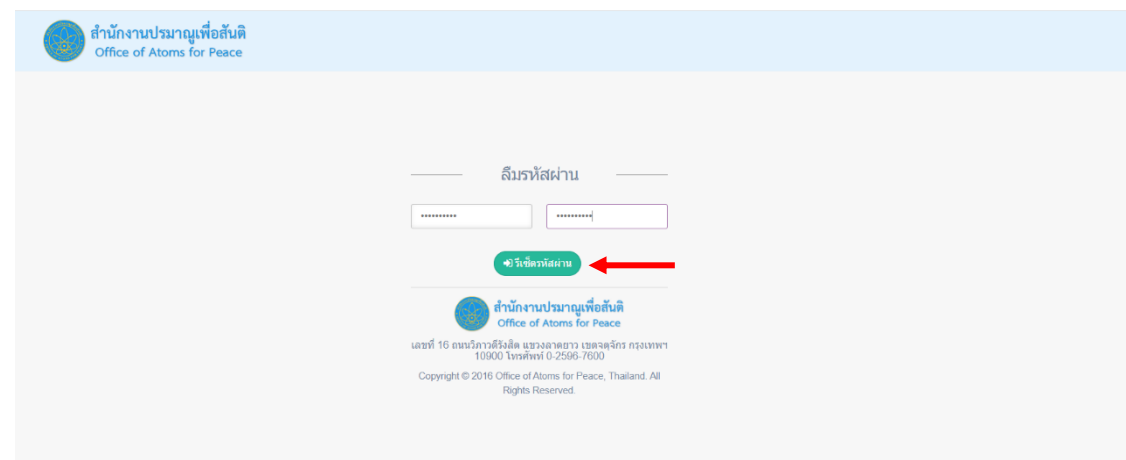

6. เมื่อทำรายการสำเร็จ ระบบจะแจ้งเตือนข้อความ ให้เลือก ตกลง สิ้นสุดขั้นตอนการรีเซ็ตรหัสผ่าน

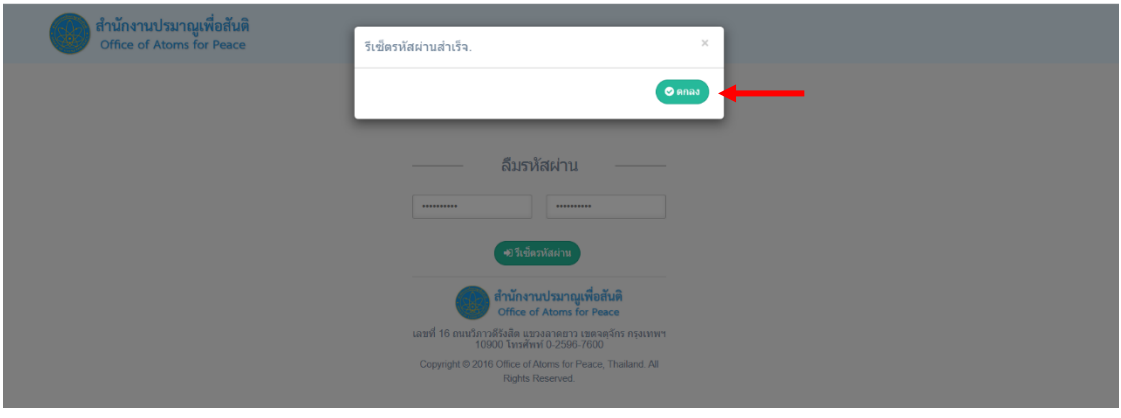